BP7495

# **ASUS Notebook PC**

 $\bigoplus$ 

*Guia do Usuário para o Windows® 8*

◈

## <span id="page-1-0"></span>**Informações de direitos autorais.**

Nenhuma parte deste manual, incluindo os produtos e software aqui descritos, pode ser reproduzida, transmitida, transcrita, armazenada em um sistema de recuperação, ou traduzido em qualquer idioma, em qualquer forma ou por quaisquer meios, exceto a documentação mantida pelo comprador por razões de cópia de reserva, sem a permissão expressa por escrito da ASUSTeK COMPUTER INC. ("ASUS").

A ASUS FORNECE ESTE MANUAL "COMO ESTÁ" SEM GARANTIA DE QUALQUER NATUREZA, SEJA EXPRESSA OU IMPLÍCITA, INCLUINDO MAS NÃO LIMITADA ÀS GARANTIAS OU CONDIÇÕES IMPLÍCITAS DE COMERCIALIZAÇÃO OU ADEQUAÇÃO A UM PROPÓSITO EM PARTICULAR. SOB NENHUMA CIRCUNSTÂNCIA A ASUS, SEUS DIRETORES, EXECUTIVOS, FUNCIONÁRIOS OU AGENTES SERÁ(ÃO) RESPONSÁVEIS POR QUAISQUER DANOS INDIRETOS, ESPECIAIS, INCIDENTAIS OU CONSEQUENCIAIS (INCLUINDO OS DANOS POR LUCROS CESSANTES, PERDA DE NEGÓCIO, PERDA DE USO OU DADOS, INTERRUPÇÃO DO NEGÓCIO E SEMELHANTES), MESMO QUE A ASUS TENHA SIDO AVISADA DA POSSIBILIDADE DE TAIS DANOS DECORRENTES DE QUALQUER DEFEITO OU ERRO NESTE MANUAL OU PRODUTO.

Produtos e nomes corporativos apresentados neste manual podem ser ou não marcas comerciais registradas ou direitos autorais de suas respectivas empresas, e são usados somente para identificação ou explicação e para benefício do proprietário, sem a intenção de infringir.

AS ESPECIFICAÇÕES E INFORMAÇÕES CONTIDAS NESTE MANUAL SÃO FORNECIDAS SOMENTE PARA USO INFORMATIVO E ESTÃO SUJEITAS A ALTERAÇÕES EM QUALQUER MOMENTO SEM AVISO, E NÃO DEVEM SER INTERPRETADAS COMO UM COMPROMISSO DA ASUS. A ASUS NÃO ASSUME QUALQUER RESPONSABILIDADE OU IMPUTABILIDADE POR QUAISQUER ERROS OU IMPERFEIÇÕES QUE POSSAM SER MOSTRADAS NESTE MANUAL, INCLUINDO OS PRODUTOS E SOFTWARE AQUI DESCRITOS.

**Copyright © 2012 ASUSTeK COMPUTER INC. Todos os direitos reservados.**

## <span id="page-2-0"></span>**Isenção de responsabilidade**

Podem surgir circunstâncias nas quais, em função de uma por parte da ASUS ou outra imputabilidade, ao usuário ter direito a ressarcimento de danos pela ASUS. Em cada ocorrência semelhante, apesar da base na qual se tem direito a exigir indenização da ASUS, nós somos responsáveis por não mais do que danos por lesões corporais (inclusive morte) e danos à propriedade e à propriedade pessoal tangível; ou quaisquer outros danos reais e diretos resultantes da omissão ou falha no desempenho de obrigações legais sob esta Declaração de Garantia, até o preço de cada produto listado em contrato.

A ASUS somente será responsável por ou o indenizará por perdas, danos ou ações com base em contrato, ilícito civil ou violação sob esta Declaração de Garantia.

Este limite também se aplica aos fornecedores da ASUS e seu revendedor. Isto é o máximo pelo qual a ASUS, seus fornecedores e seu revendedor são coletivamente responsáveis.

SOB NENHUMA CIRCUNSTÂNCIA A ASUS É RESPONSÁVEL POR QUALQUER DOS SEGUINTES TÓPICOS: (1) AÇÕES DE TERCEIROS CONTRA VOCÊ POR DANOS; (2) PERDA DE, OU DANOS A, SEUS REGISTROS OU DADOS; OU (3) DANOS ESPECIAIS, INCIDENTAIS OU INDIRETOS OU POR QUAISQUER DANOS ECONÔMICOS CONSEQUENCIAIS (INCLUSIVE LUCROS CESSANTES OU DE ECONOMIA), MESMO QUE A ASUS, SEUS FORNECEDORES OU SEU REVENDEDOR TENHAM CIÊNCIA DESTA POSSIBILIDADE.

## **Serviço e suporte**

Visite o nosso site multilingue na Web em **http://support.asus.com**

# Índice

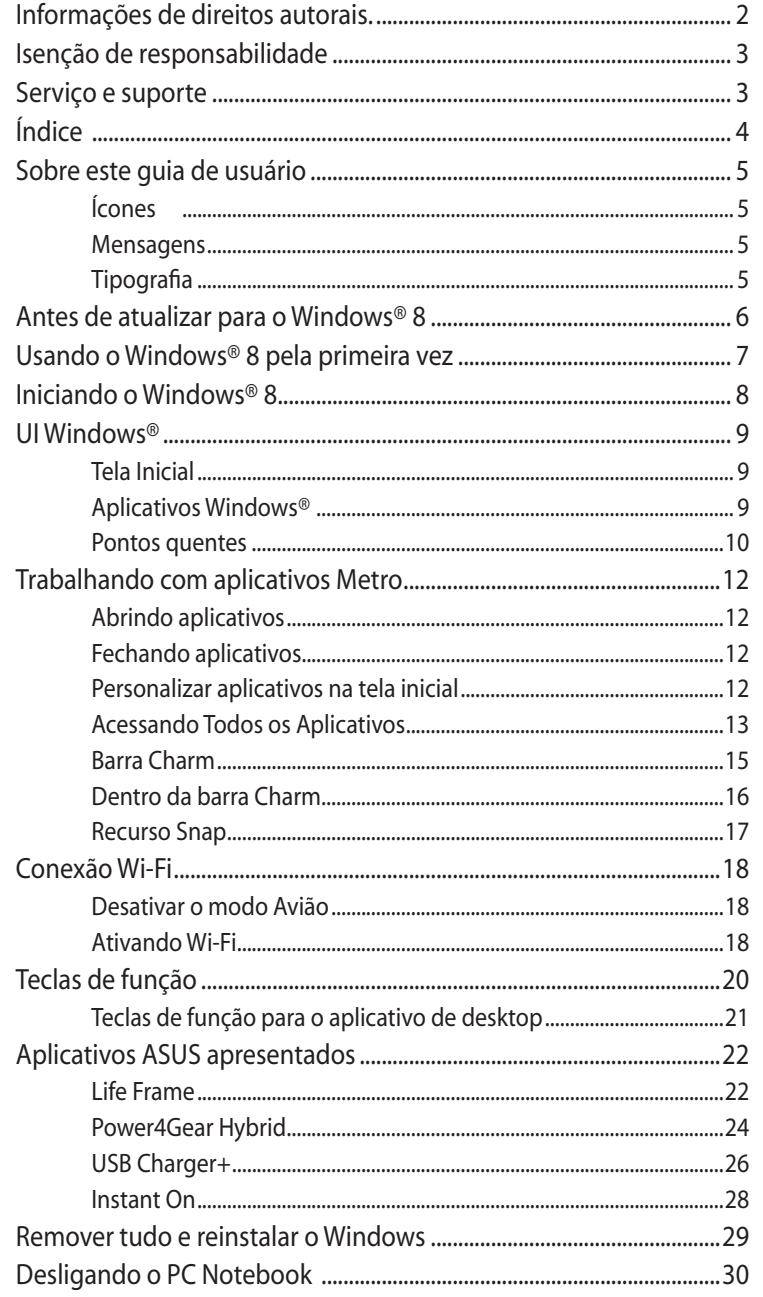

 $\bigoplus$ 

 $\bigoplus$ 

 $\bigoplus$ 

## <span id="page-4-0"></span>**Sobre este guia de usuário**

Este guia do usuário fornece uma visão geral de usar o Windows® 8 incluindo os softwares aplicativos exclusivos ASUS incluídos no seu PC Notebook.

Enquanto você lê, você vai encontrar certos ícones, mensagens e tipografia usada da seguinte forma:

## **Ícones**

Os ícones abaixo indicam qual o dispositivo pode ser usado para completar uma série de tarefas ou procedimentos no seu PC Notebook.

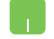

= Use o touchpad.

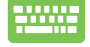

= Use o teclado.

#### **Mensagens**

Para destacar as principais informações neste guia do usuário, as mensagens são apresentadas como se segue:

> **IMPORTANTE!** Esta mensagem contém informações vitais que devem ser seguidas para concluir uma tarefa.

> **NOTA:** Esta mensagem contém informações adicionais e dicas que podem ajudar a completar tarefas.

> **ADVERTÊNCIA!** Esta mensagem contém informações importantes que devem ser seguidos para mantê-lo seguro durante a execução de determinadas tarefas e evitar danos aos dados do seu PC Notebook e seus componentes.

## **Tipografia**

**Negrito**= Indica um menu ou um item que deve ser selecionado.

*Itálico* = Indica as teclas que você deve pressionar no teclado.

## <span id="page-5-0"></span>**Antes de atualizar para o Windows® 8**

Para facilitar uma transição mais suave do seu sistema operacional anterior, leia os requisitos de sistema abaixo antes de atualizar para o Windows® 8:

⊕

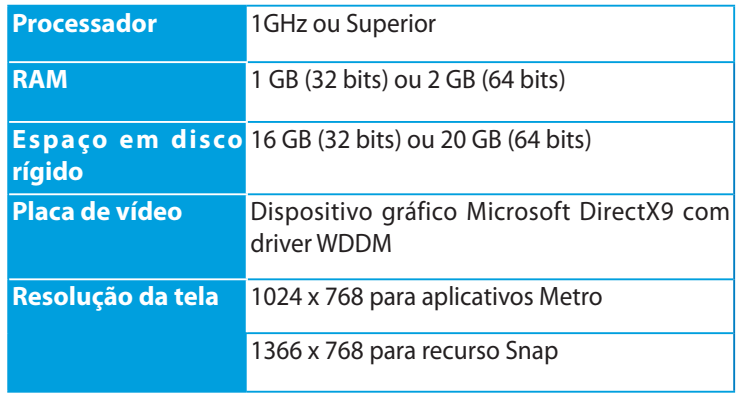

**NOTA:** Para obter atualizações sobre estes requisitos de sistema, visite **http://www.windows.microsoft.com/en-us/windows-8/faq** 

◈

## <span id="page-6-0"></span>**Usando o Windows® 8 pela primeira vez**

Depois de completar o processo de instalação, o Windows® 8 o software direciona para uma série de etapas onde poderá personalizar suas configurações de conta e definir suas preferências para o seu PC Notebook.

O processo de configuração consiste no seguinte:

- Etapa 1: Escolha o idioma
- Etapa 2: Acordo de Licenciamento
- Etapa 3: Personalizar
- Etapa 4: Rede Sem fio

**NOTA:** Esta etapa permite a você se conectar à internet durante o processo de instalação. Se você fizer isso, você pode habilitar ambas as opções de sinal para o seu PC Notebook: **Using your Microsoft account (Usando a sua conta da Microsoft)** e **Using a local account (Usando uma conta local)**. Se você optar por se **Connect to a wireless network later (Conectar a uma rede sem fio mais tarde)**, você só vai ser solicitado a criar uma conta local durante o processo de instalação.

Etapa 5: Configurações

Etapa 6: Registe-se no seu PC Notebook

**NOTA:** O Windows® 8 pede-lhe para entrar usando sua conta local ou uma conta Microsoft, dependendo das configurações personalizadas na Etapa 4.

## <span id="page-7-0"></span>**Iniciando o Windows® 8**

Para acessar o Windows® 8 do modo Desligar, Dormir, ou Hibernar, consulte os seguintes passos:

⊕

- 1. Pressione o botão de energia no seu PC Notebook.
- 2. O bloqueio de tela do Windows® 8 aparece após seu PC Notebook iniciar. Clique no touchpad ou pressione qualquer tecla no teclado para continuar.
- 3. Registe-se usando sua conta local ou uma conta Microsoft.
- 4. A tela inicial aparece ao lado, indicando que você entrou com sucesso no Windows® 8.

**NOTA:** As etapas 2-4 são igualmente aplicáveis quando reiniciar o PC Notebook.

⊕

## <span id="page-8-0"></span>**UI Windows®**

O Windows® 8 vem com uma interface do usuário (UI) com base em ladrilhos que permite que você organize e facilmente acesse os aplicativos do Windows® pela Tela Inicial. Ela também inclui os seguintes recursos que você pode usar enquanto trabalha no seu PC Notebook.

## **Tela Inicial**

◈

A tela inicial será exibida depois de ter se registrado com sucesso em sua conta de usuário. Ela ajuda a organizar todos os programas e aplicativos que são necessários em um só lugar.

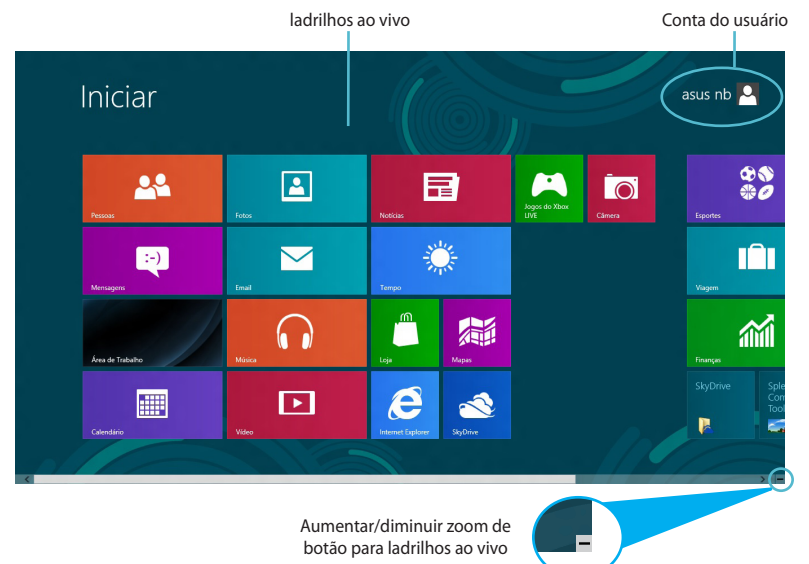

## **Aplicativos Windows®**

Este grupo de aplicativos pode ser personalizado para fornecer um hub de uma parada para trabalhar e jogar em seu PC Notebook. Cada um deles representa uma função específica que você pode usar e compartilhar através de conexões de rede.

> **IMPORTANTE!** Uma resolução de tela de 1024 x 768 pixels ou superior é necessária para executar um aplicativo Metro.

> **NOTA:** Alguns aplicativos requerem registro na sua conta Microsoft antes de estarem completamente iniciados.

## <span id="page-9-0"></span>**Pontos quentes**

Pontos quentes na tela permitem que você abra programas e acesse as configurações do seu PC Notebook. As funções destes pontos pode ser ativado usanda o touchpad.

 $\bigoplus$ 

#### **Pontos quentes em um aplicativo iniciado**

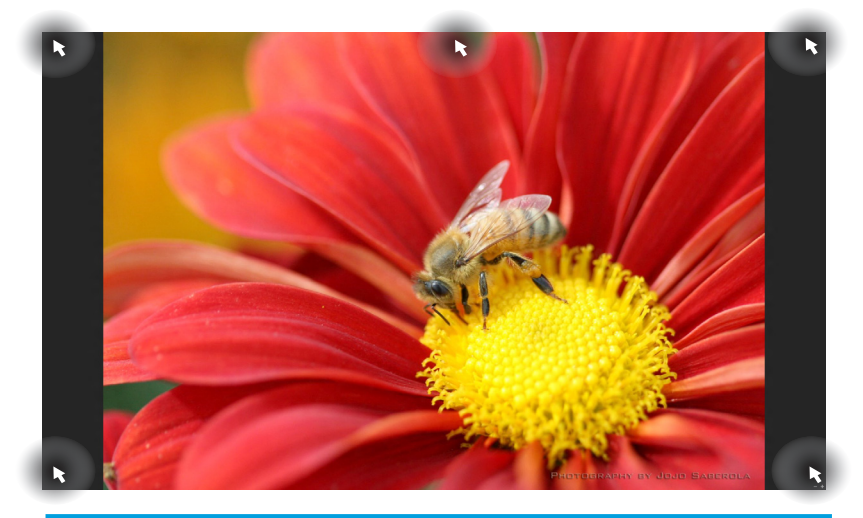

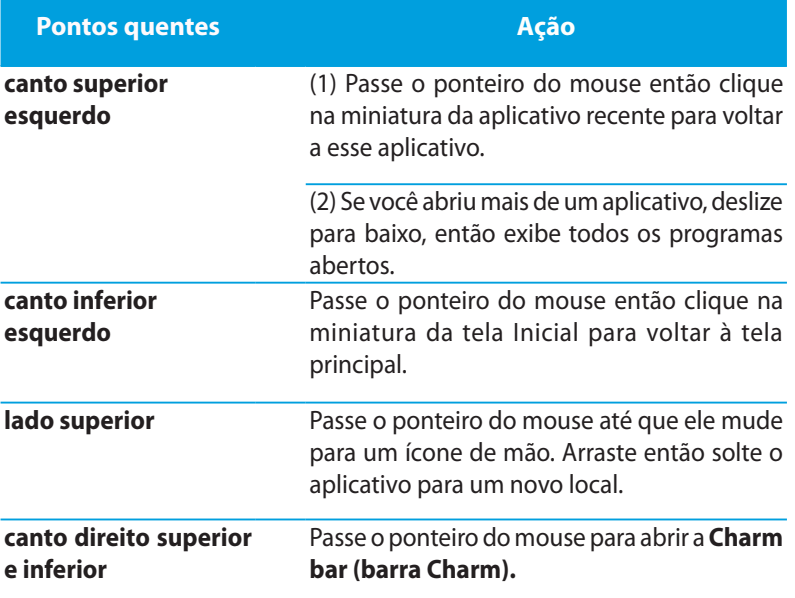

◈

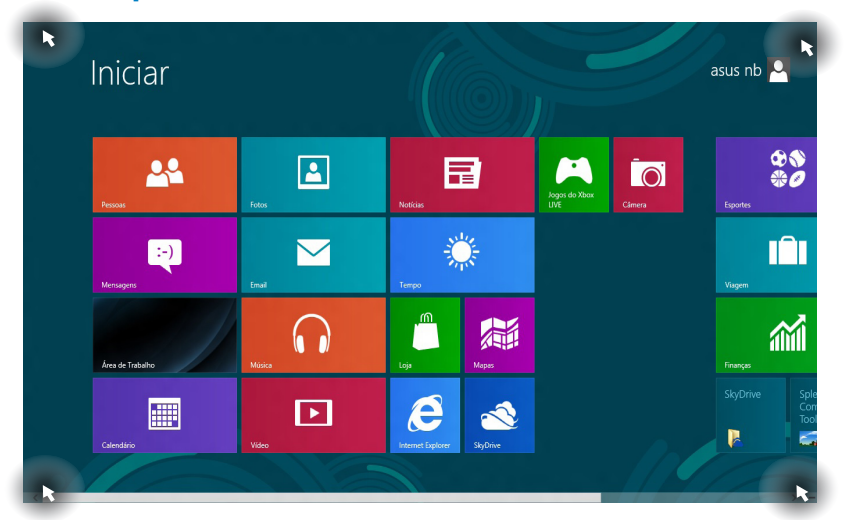

 $\bigoplus$ 

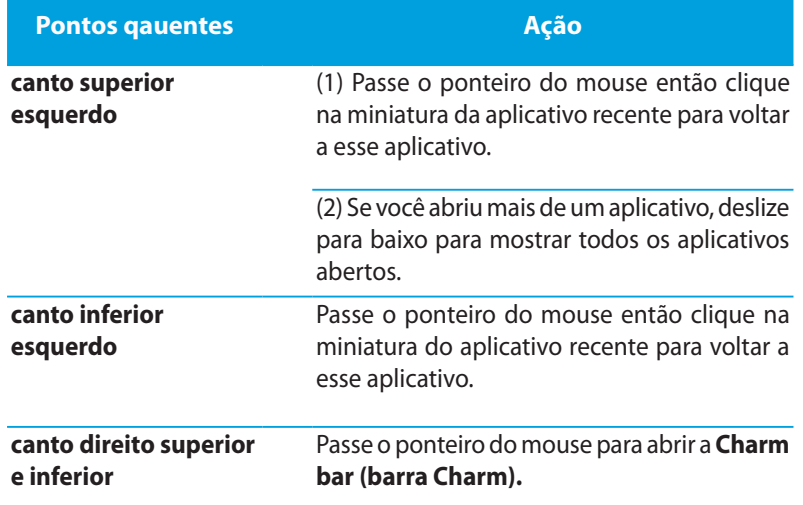

## **Pontos quentes na tela Inicial**

 $\bigoplus$ 

 $\bigoplus$ 

## <span id="page-11-0"></span>**Trabalhando com aplicativos Metro**

Use o touchpad do seu PC Notebook ou o teclado para abrir e personalizar seus aplicativos.

## **Abrindo aplicativos**

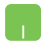

Posicione o ponteiro do mouse sobre o aplicativo, entção clique com o botão esquerdo ou toque uma vez para abrilo.

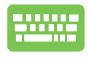

Pressione *tab* duas vezes em seguida, use as setas do teclado para navegar através dos aplicativos. Pressione *enter* para iniciar o aplicativo que você escolheu**.**

## **Fechando aplicativos**

- 1. Mova o ponteiro do mouse na parte superior do aplicativo aberto aguarde até que o ponteiro mude para um ícone de mão.
	- 2. Arraste e solte o aplicativo para o fundo da tela para fechálo.

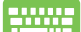

Na tela do aplicativo lançado, pressone *alt + f4***.**

## **Personalizar aplicativos na tela inicial**

Mover, redimensionar ou desafixar aplicativos a partir da tela Iniciar, utilizando as seguintes ações:

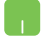

Para mover um aplicativo, dê duplo toque no aplicativo então arraste para uma nova localização.

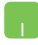

Para redimensionar um aplicativo, clique com botão direito sobre o aplicativo para ativar suas configurações e clique no ícone .

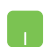

Para desassociar um aplicativo a partir da tela Iniciar, clique com botão direito sobre o aplicativo para ativar suas

configurações e clique no ícone

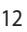

## <span id="page-12-0"></span>**Acessando Todos os Aplicativos**

Além das aplicações já fixados na tela Inicial, você também pode abrir outros aplicativos, como os exclusivos softwares aplicativos da ASUS junto com o seu PC notebook através da tela Todos os aplicativos.

⊕

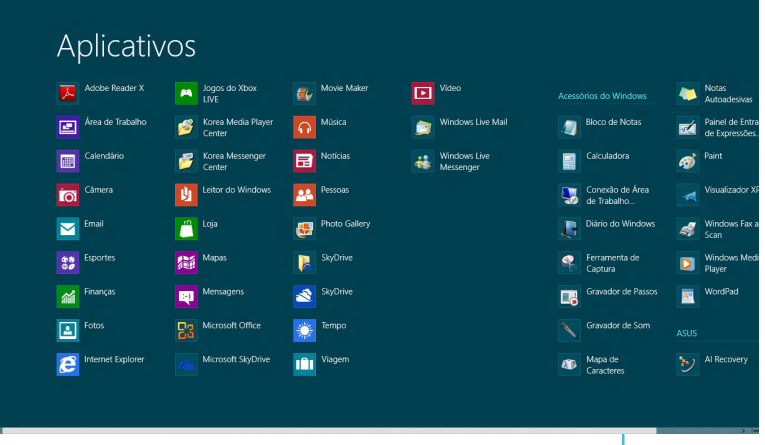

Barra de rolagem horizontal

## **Abrindo a tela Todos as aplicativos**

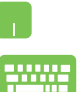

⊕

Clique com o botão direito do mouse na tela Inicial então clique no ícone **All Apps (Todos os Aplicativos)**.

Na tela Inicial, pressione tecla *Windows + Z.* O ícone **All Apps (Todos os Aplicativos)** é selecionado automaticamente assim basta pressionar *enter.*.

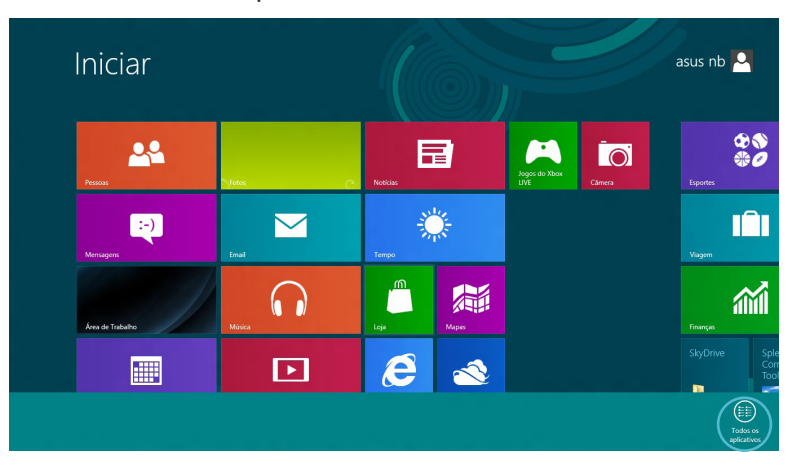

#### **Adicionando mais aplicativos na tela Inicial**

1. Posicione o ponteiro do mouse sobre o aplicativo que você deseja adicionar à tela Inicial.

 $\bigoplus$ 

2. Clique com o botão direito do mouse sobre o aplicativo para ativar suas configurações.

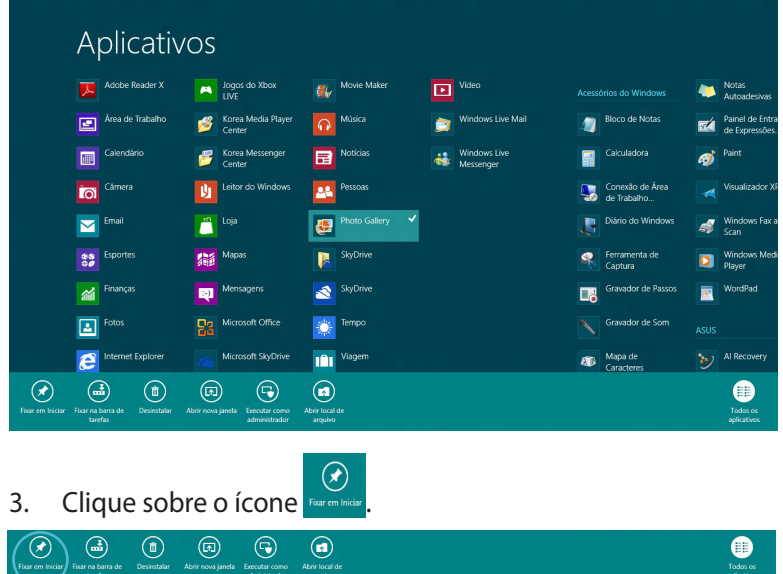

⊕

## <span id="page-14-0"></span>**Barra Charm**

A barra Charm é uma barra de ferramentas que pode ser acionada no lado direito da tela. É composta de várias ferramentas que permitem o compartilhamento de aplicativos e fornece acesso rápido para personalizar as configurações do seu PC Notebook.

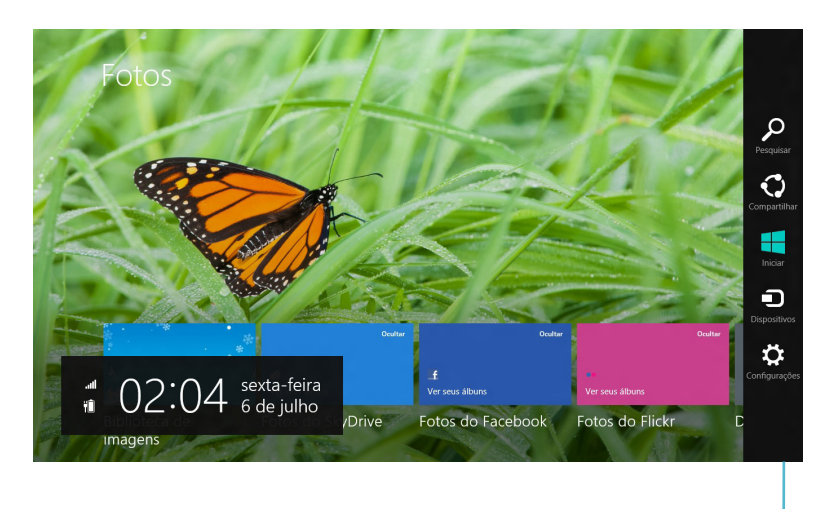

Barra Charm

#### **Abrindo a barra Charm**

**NOTA:** Quando aberta, a barra Charm aparece inicialmente como um conjunto de ícones brancos. A imagem acima mostra como a barra Charm parece uma vez ativada.

Use o touchpad do seu PC Notebook ou o teclado para iniciar a barra Charm.

> Mova o ponteiro do mouse no canto superior direito ou esquerdo da tela.

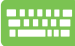

Pressione a tecla *Windows + C.*

## <span id="page-15-0"></span>**Dentro da barra Charm**

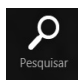

## **Search (Pesquisar)**

Esta ferramenta permite procurar por arquivos, aplicativos ou programas em seu PC Notebook.

⊕

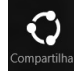

## **Share (Compartilhar)**

Esta ferramenta permite a você compartilhar aplicativos através de sites de redes sociais ou e-mail.

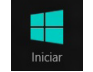

## **Start (Iniciar)**

Esta ferramenta reverte a visualização para o tela Inicial. A partir da tela Inicial, você também pode usar isso para voltar a um aplicativo aberto recentemente.

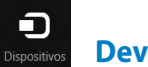

#### **Devices (Dispositivos)**

Esta ferramenta permite acessar e compartilhar arquivos com os dispositivos conectados ao seu PC Notebook, como um monitor externo ou impressora.

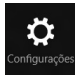

#### **Settings (Configurações**

Esta ferramenta permite a você acessar as configurações de PC do seu PC Notebook.

## <span id="page-16-0"></span>**Recurso Snap**

Usar o recurso Snap permite executar dois aplicativos ao mesmo tempo no seu PC Notebook. Uma vez ativada, a barra Snap aparece para dividir a tela em duas.

> **IMPORTANTE!** Uma resolução de tela de pelo menos 1366 x 768 pixels é necessária para usar o recurso Snap.

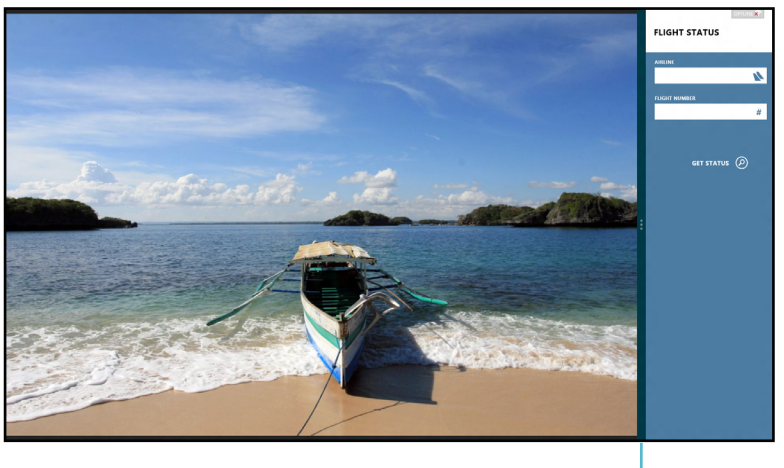

Barra Snap

#### **Ativando Snap**

Use o touchpad do PC notebook ou teclado para ativar o Snap na tela.

- 1. Clique em um aplicativo para iniciá-lo.
	- 2. Passe o ponteiro do mouse na parte superior da tela.
	- 3. Uma vez que o ponteiro muda para um ícone de mão, arraste e solte o aplicativo para o lado direito ou esquerdo do painel de visualização.

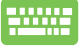

Abra um aplicativo e pressione a tecla +*Windows +.*para ativar a barra Snap. O primeiro aplicativo seria automaticamente colocado na área de exibição menor.

## <span id="page-17-0"></span>**Conexão Wi-Fi**

Acesse e-mails, navegue na Internet, e compartilhe aplicativos através de sites de redes sociais usando a conexão Wi-Fi gratuita do seu PC Notebook.

⊕

 **IMPORTANTE!** O **modo Avião** deve ser desligado para ativar essa função.

## **Desativar o modo Avião**

Use touchpad do seu PC Notebook ou o teclado para desativar este modo.

1. Inicie a **Charm bar (barra Charm).**  $\mathcal{A}^{\mathcal{A}}$ 

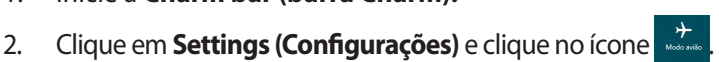

⊕

3. Deslize a barra de configurações para a esquerda para desativar esse modo.

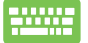

◈

Pressione *fn + V.*

## **Ativando Wi-Fi**

Ative Wi-Fi no seu PC notebook usando as seguintes etapas:

- 1. Ative a **Charm bar (barra Charm).**
	- 2. Clique em **Settings (Configurações)** e clique no ícone .

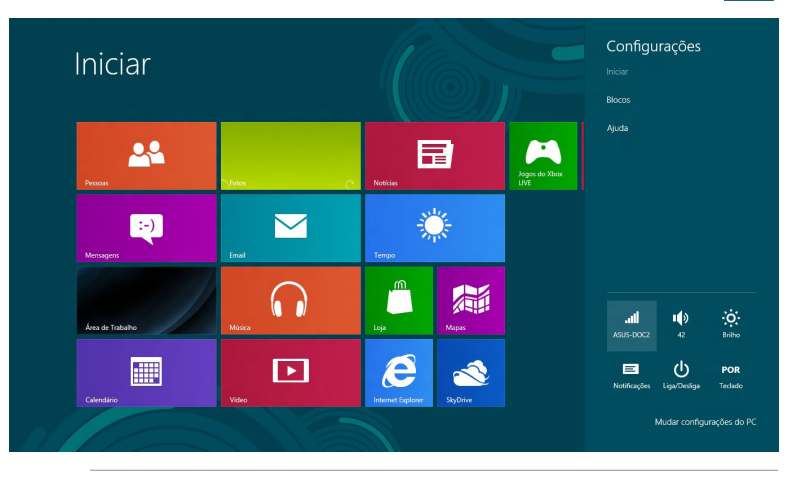

**NOTA:** Se o **Airplane mode (modo Avião)** está ativado, a aparece em vez do ícone disponível.

3. Selecione um ponto de acesso da lista de conexões Wi-Fi disponíveis.

⊕

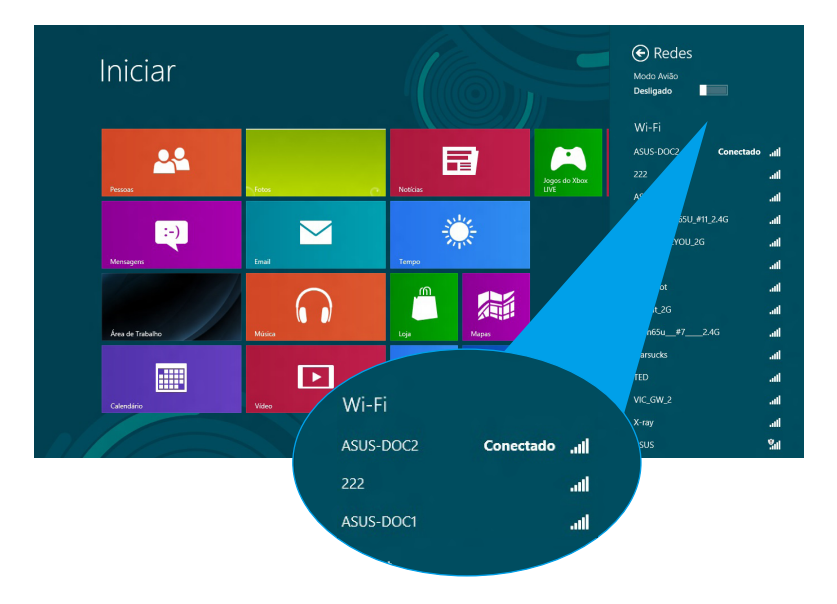

4. O ponto de acesso que você escolheu é ativado como abaixo. Clique em **Connect (Conectar)** para iniciar a conexão de rede**.** 

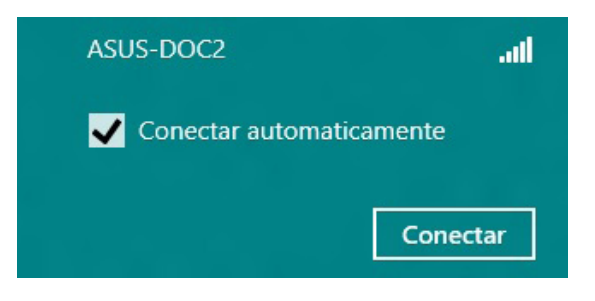

**NOTA:** Você pode ser solicitado a digitar uma chave de segurança para ativar a conexão Wi-Fi gratuita.

◈

## <span id="page-19-0"></span>**Teclas de função**

As teclas de função no teclado do PC Notebook podem acionar comandos e acessar aplicativos de outros softwares da ASUS na tela Inicial ou o aplicativo de desktop.

⊕

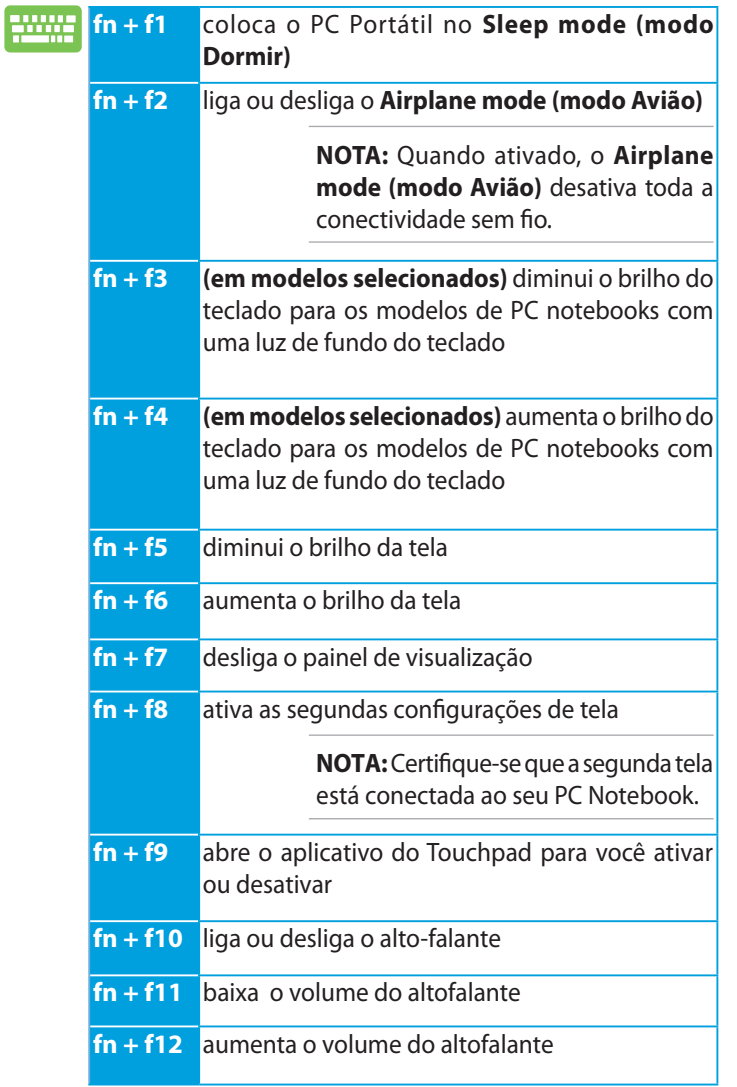

◈

## <span id="page-20-0"></span>**Teclas de função para o aplicativo de desktop**

O PC Notebook também vem com um conjunto especial de teclas de função que podem ser usadas exclusivamente no aplicativo de desktop.

◈

 **IMPORTANTE!** Inicie o aplicativo de desktop antes de usar qualquer uma das teclas de função abaixo.

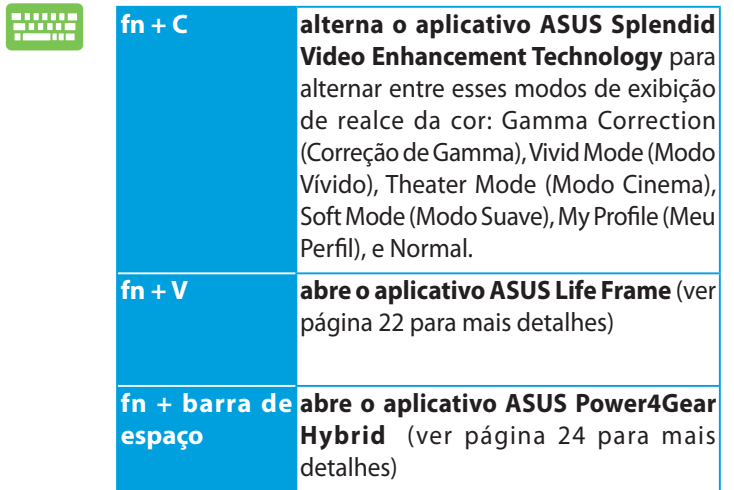

◈

 $\langle \bullet \rangle$ 

## <span id="page-21-0"></span>**Aplicativos ASUS apresentados**

## **Life Frame**

Melhore suas funções de webcam através do aplicativo Life Frame. Crie instantâneos, edite fotos, grave vídeos, arquive registros de áudio, use sua webcam como um dispositivo de monitoramento de segurança, e jogue jogos com este aplicativo.

> **NOTA:** Alguns modelos de PC notebooks podem exigir que você habilite a câmera antes de usar o Life Frame.

> > Barra de ferramentas de arquivo

#### **Para iniciar o Life Frame**

Inicie o aplicativo de desktop, então,

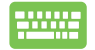

⇔

pressione *fn + V.*

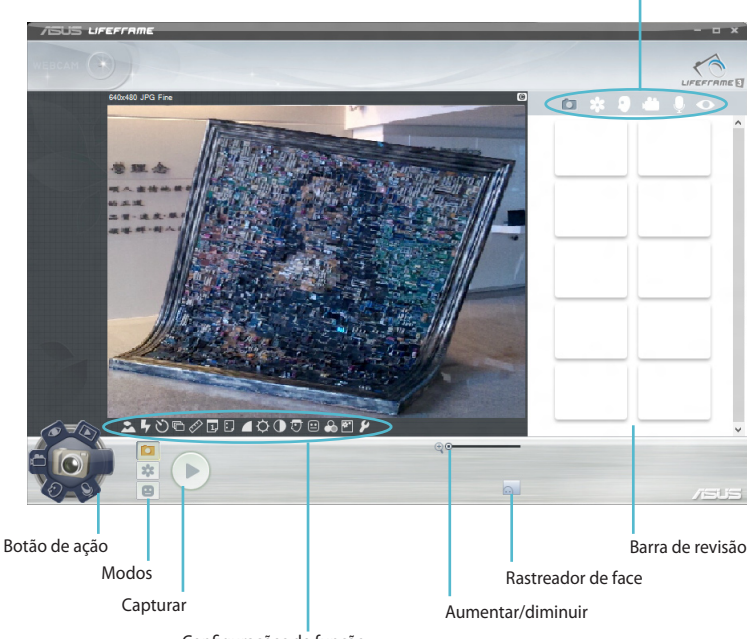

Configurações de função

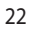

#### **Funções do Life Frame**

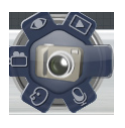

**Camera (Câmera)**

Use esta função para tirar fotos usando a sua webcam.

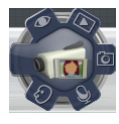

#### **Camcorder (Câmera de vídeo)**

Use esta função para gravar vídeos através de sua webcam.

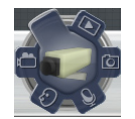

#### **Monitor**

Esta função permite que você use sua webcam como um monitor de vídeo de segurança, ela detecta automaticamente o movimento, em seguida, o captura na foto.

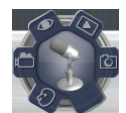

#### **Voice Recorder (Gravador de Voz)**

Use esta função para gravar arquivos de áudio em seu PC Notebook.

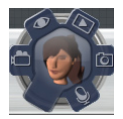

#### Game (**Jogo**)

Esta função permite que você jogue usando a webcam.

## <span id="page-23-0"></span>**Power4Gear Hybrid**

Otimizar o desempenho do seu PC Notebook utilizando os modos de economia de energia no Power4Gear.

⊕

**NOTA:** Desligar o PC Notebook de seu adaptador de energia alterna automaticamente do modo Power4Gear Hybrid para Economia de bateria.

#### **Para abrir o Power4Gear Hybrid**

Inicie o aplicativo de desktop, então,

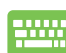

⊕

Pressione *fn + spacebar.*

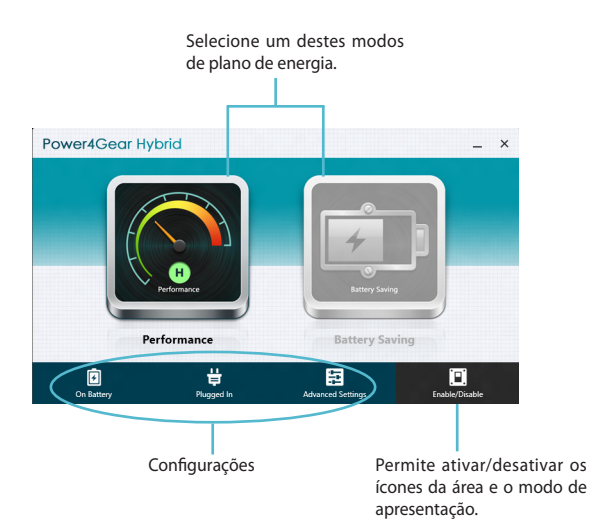

#### **Modo de desempenho**

Utilize este modo ao realizar atividades de alto desempenho como jogos ou apresentações de negócios usando o seu PC Notebook.

⊕

◈

Para personalizar, clique no ícone **Performance (Desempenho)** dentro da janela Power4Gear Hybrid em seguida, clique em **Settings.(Configurações)**.

#### **Modo de economia de bateria**

Este modo prolonga a vida útil da bateria do seu notebook enquanto conectado ao adaptador de energia ou quando estiver funcionando com bateria apenas.

Para personalizar, clique no ícone **Battery Saving (Economia de bateria)** dentro da janela Power4Gear Hybrid em seguida, clique em **Settings (Configurações)**.

## <span id="page-25-0"></span>**USB Charger+**

O USB Charger+ permite que você carregue rapidamente dispositivos móveis por sua porta de carregamento USB do PC Notebook ASUS.

Este recurso também pode ser usado mesmo quando o PC Notebook está em modo dormir, hibernar, ou desligar (nos modelos selecionados).

> **NOTA:** USB Charger+ está disponível na sua porta de carregamento USB 3.0 com o ícone  $\blacktriangleright$

> **AVISO:** Se seu dispositivo conectado super aquecer, remova-o imediatamente.

#### **Usando as Configurações do USB Charger+**

As Configurações do USB Charger+ permitem que você configure o limite do USB Charger+ quando sxeu PC Notebook ASUS está funcionando na energia da bateria. Isto também permite que você carregue dispositivos enquanto o seu PC Notebook está em modo Dormir, hibernar ou desligar.

- 1. Clique com o botão direto no ícone do USB Charger+  $\frac{1}{10}$  na bandeja do desktop, então clique em **Configurações**.
	- 2. Selecione **Enable USB Charger+ in battery mode (Habilitar o USB Charger+ em modo bateria).**

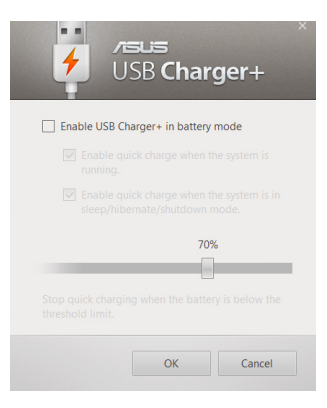

3. Selecione uma ou ambas as opções de carregamento: **Enable quick charge when the system is running (Ativar carga rápida quando o sistema está funcionando)** ou **Enable quickcharge when the system is in sleep/hibernate/ shutdownmode (Ativar carga rápida quando o sistema está em modo dormir/hibernar/desligar).** 

⊕

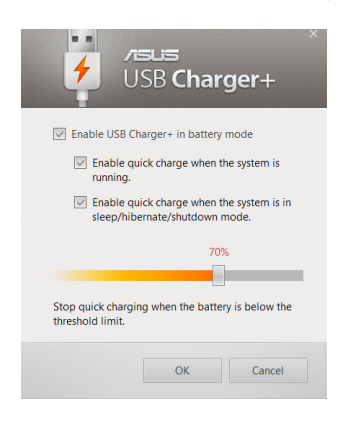

**NOTA:** Em alguns modelos, o USB Charger+ automaticamente seleciona as duas opções. Você pode desmarcar as duas opções, se necessário.

- 4. Mova o indicador de porcentagem para a esquerda ou para a direita para definir o limite para carregar dispositivos.
- 5. Clique em OK para aplicar as configurações feitas. Do contrário, clique em Cancelar.

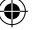

## <span id="page-27-0"></span>**Instant On**

Economize energia da bateria enquanto o PC notebook está em modo de sono profundo (Deep S3) usando o Instant On.

> **NOTA**: Deep S3 é uma tecnologia que permite que você economize mais energia da bateria enquanto seu PC Notebook ASUS está em modo hibernação.

> **IMPORTANTE!** O tempo de espera varia de acordo com a capacidade restante de bateria de seu PC Notebook, modelo do computador, configuração e condições de operação.

#### **Modo de desempenho**

O modo de desempenho é habilitado por padrão em seu PC Notebook. Ele permite que o sistema retorne ao seu último estado em dois segundos, mesmo após seu PC Notebook ter estado em modo de hibernação profunda.

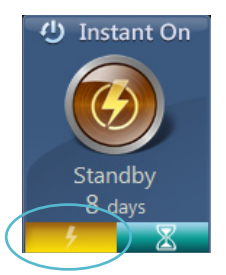

#### **Modo de economia de bateria**

Este modo permite tempos de espera mais longos, permitindo a bateria a durar até trinta (30) dias ou mais. Quando ativado, o PC Notebook retorna ao seu último estado a trabalhar em apenas sete segundos, quatro horas depois de entrar em modo de sono profundo.

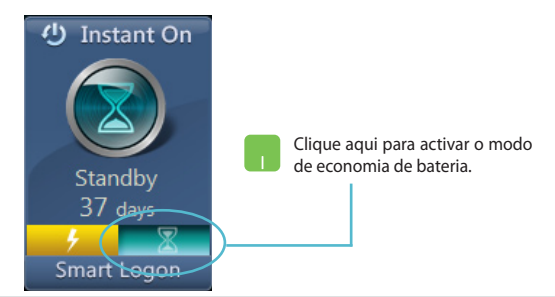

⊕

## <span id="page-28-0"></span>**Remover tudo e reinstalar o Windows**

Restaurar o PC Notebook para as configurações originais de fábrica pode ser feito usando a opção **Remove everything and reinstall (Remover tudo e reinstalar)** nas configurações do PC. Consulte os passos abaixo para ativar esta opção:

> **IMPORTANTE!** Faça backup de todos os seus dados antes de ativar esta opção.

> **NOTA:** Este processo pode demorar um pouco para ser concluído.

- 1. Inicie a **Charm bar (barra Charm).**
	- 2. Clique em **Settings (Configurações)> Change PC Settings (Alterar Configurações do PC)> General (Geral).**
	- 3. Percorra para baixo para ver a opção **Remove everything and reinstall Windows (Remover tudo e reinstalar o Windows)**. Com esta opção, clique em **Get Started (Iniciar).**

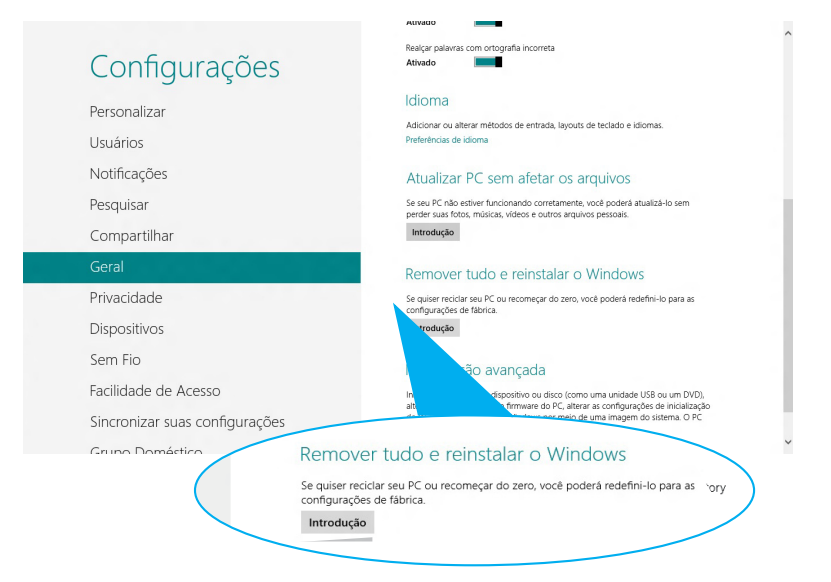

4. Siga as instruções na tela para concluir a reinstalação e redefinir processo.

## <span id="page-29-0"></span>**Desligando o PC Notebook**

Desligando o PC Portátil pode ser feito na tela de início ou pelo aplicativo de desktop.

⊕

- 1. Inicie a **Charm bar (barra Charm).**
	- 2. Clique em **Settings (Configurações)> Power (Energia)> Shutdown (Desligar).**

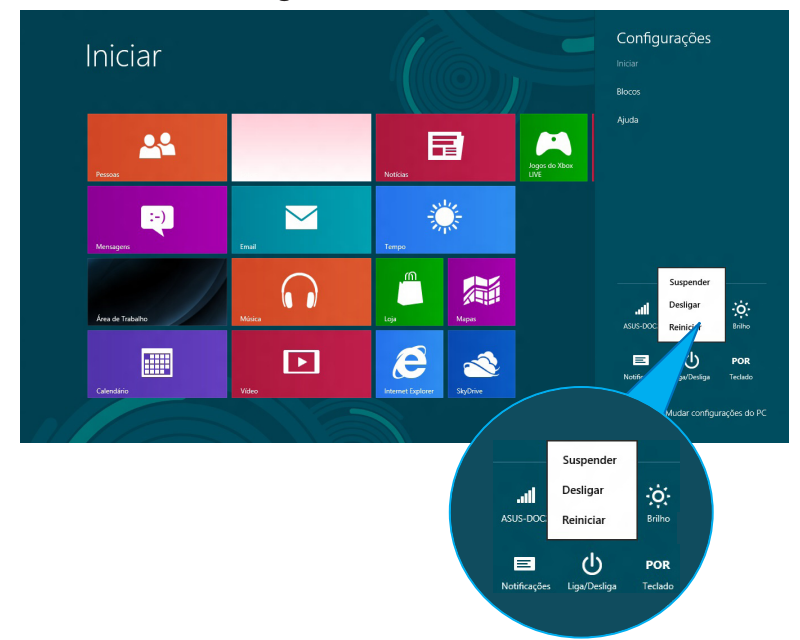

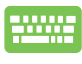

◈

Para encerrar pelo aplicativo de desktop, pressione *alt + f4* pela janela Desligar.

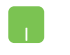

Selecione **Shutdown (Desligar)** na lista suspensa e clique em **OK.**

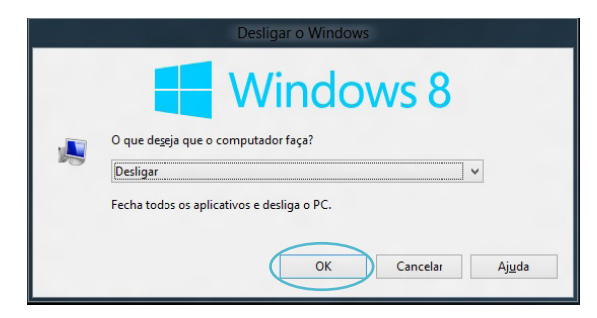